① ダウンロードしたいアイコン項目の位置にカーソルを移動します。 マウスポインタが い に変わったら、マウスの右ボタンをクリックします。

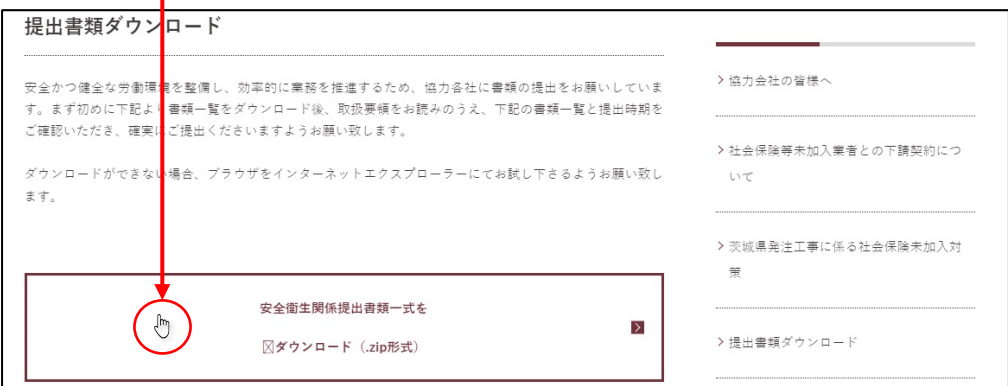

② 右クリックするとショートカットメニューが表示されます。

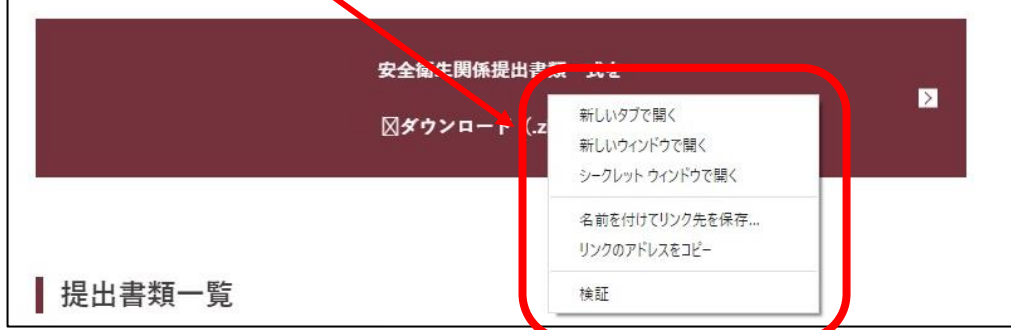

③ ショートカットメニューから「名前を付けてリンク先を保存」をクリックします。

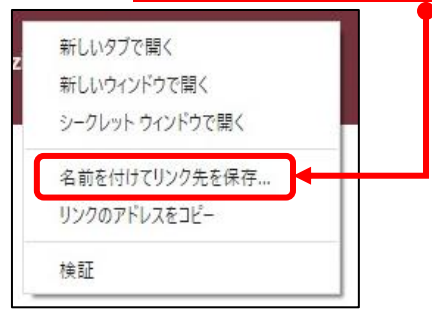

④ 名前を付けて保存のダイアログボックスが表示されたら、保存場所・任意の名前を付けて 保存をクリックします。T

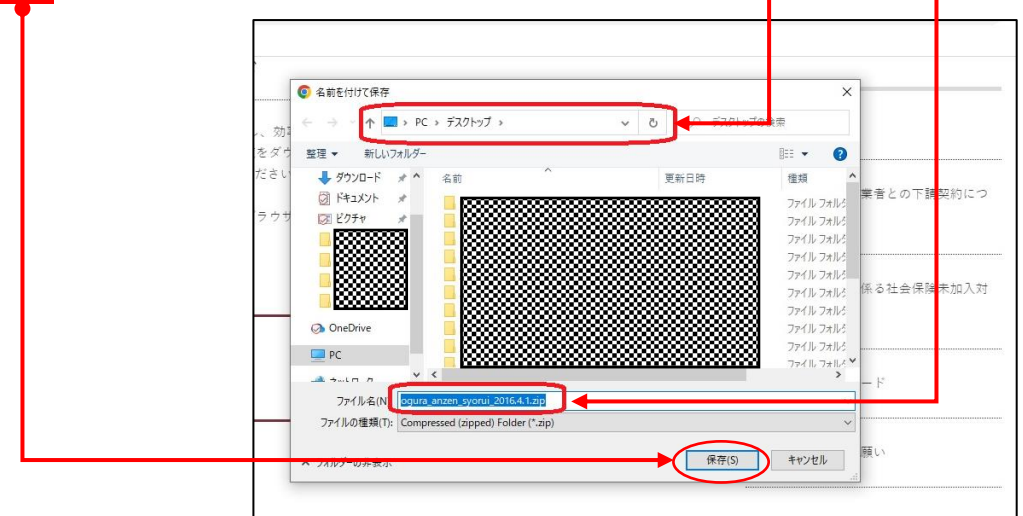

6 画面左下あたりに下図のようなメッセージが表示されたら、Actシリック。

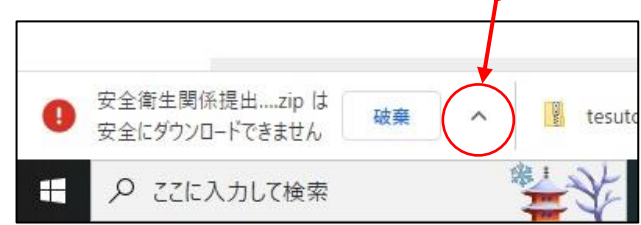

- ⑥ 継続をクリックします。 提出書類一覧 継続 詳細 安全衛生関係提出 ....zip は 破棄  $\checkmark$ 安全にダウンロードできません ○ ここに入力して検索
- ⑦ 保存した名前が表示されます。

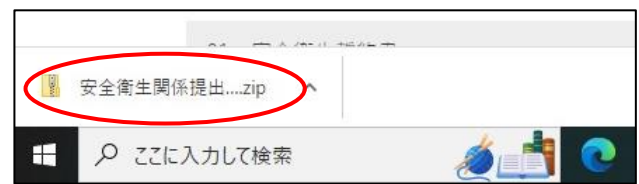

⑧ ④で選択した場所に表示されます。(ここではデスクトップに保存しています。)

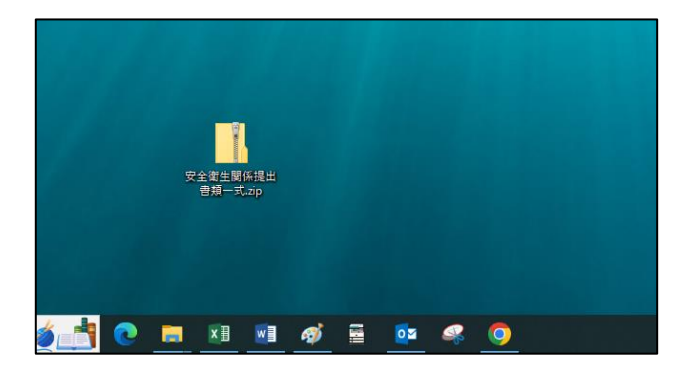

以上、Google Chrome でのダウンロード方法となります。